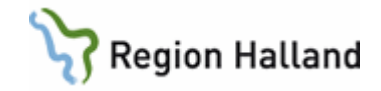

# **VAS - Slutenvård**

### **Hitta i dokumentet**

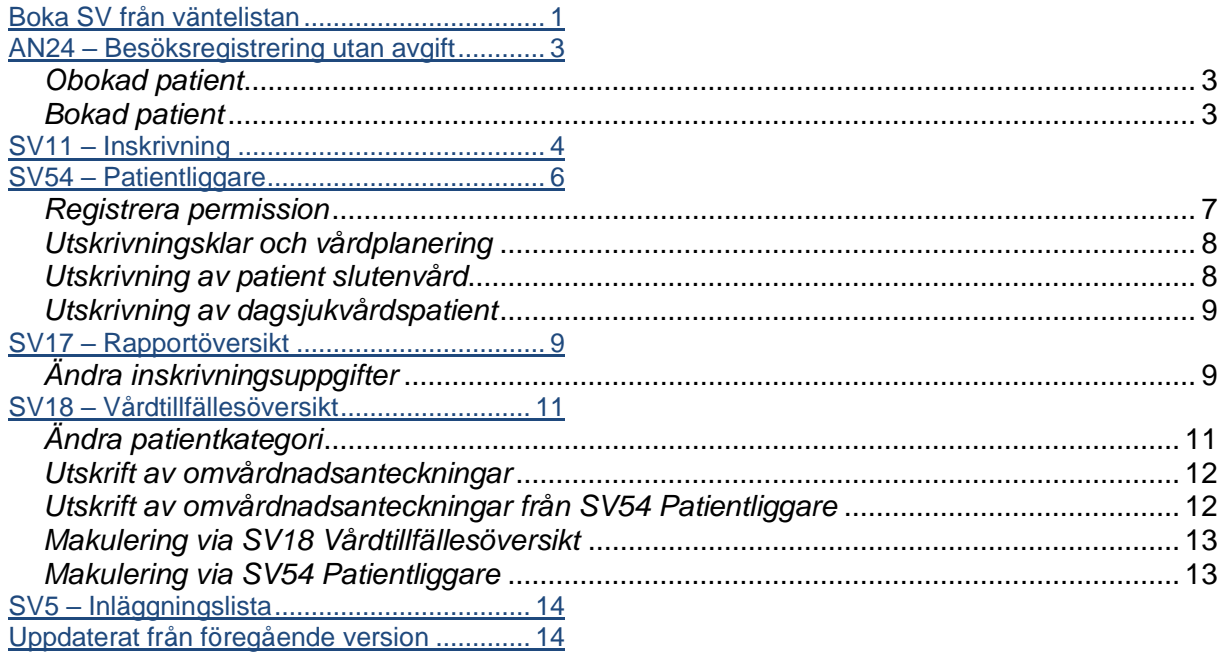

# <span id="page-0-0"></span>**Boka SV från väntelistan**

Väntelistan är gemensam för öppen- och sluten vård. Genom olika urval, enkelt eller avancerat, kan väntelistan begränsas till önskad omfattning. Generellt gäller att ju fler urval som görs desto färre träffar, d v s färre poster visas i listan.

- 1. Välj flik **Bokning** och därefter ikon **Väntelista**.
- 2. Ange SV i vårdform och datum t o m. För att få fram möjligheten att söka fram ett mer avancerat urval, klicka på Visa avancerad sök. När önskat urval gjorts välj **Sök** (Ctrl+Enter).

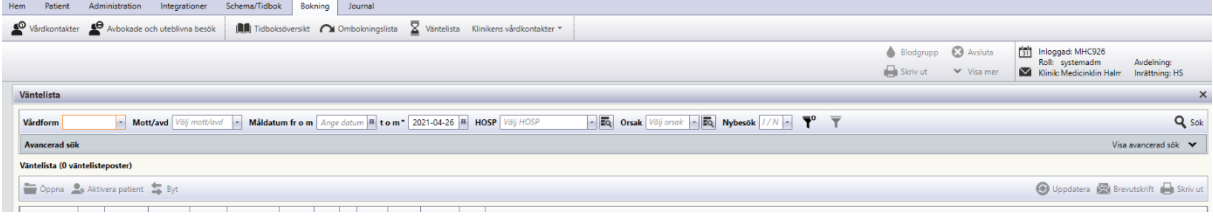

Manual: VAS - Slutenvård Sida 1 av 15 Fastställd av: Objektledare, Godkänt: 2022-08-29 Huvudförfattare: Hadzic Mira RK

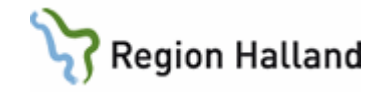

- 3. Väntelistan presenteras i stigande datumordning med äldsta posten överst. Listan går att sortera på alla kolumner förutom väntetid via klick i kolumnnamnet. Dubbelklick på rad i listan ger detaljinfo.
- 4. Om operation = Ja eller urval på operationskod begärts visas operationskod istället för besöksorsak. Om mer än en operationskod finns visas >>.
- 5. Boka aktuell patient genom att markera rad och välj **Öppna** (Ctrl+O).

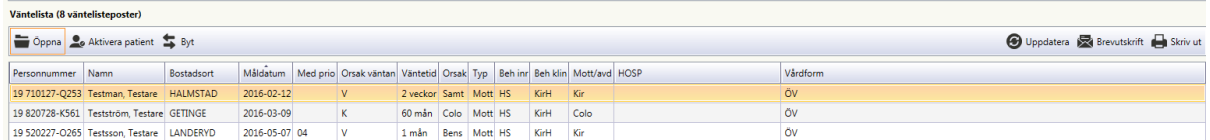

6. **Väntelista** – **Planering** öppnas. Välj **Boka SV** (Ctrl+I).

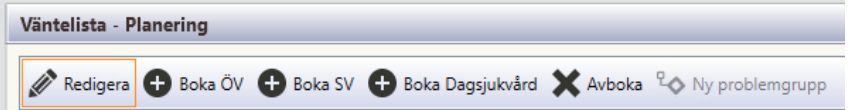

- 7. Fönster **Välj tid för planeringen** öppnas.
	- **Avdelning** är förifyllt från väntelistposten, går att ändra.
	- **Datum** är måldatum från väntelistposten, går att ändra.
	- **Starttid** skriv in tid för inläggningen.
	- **Sluttid** blir automatiskt samma som starttid.
	- **HOSP** hälso- och sjukvårdspersonal, ej tvingande.

Övriga planerade inläggningar på vald avdelning och valt datum visas i fönstrets nedre del.

• När uppgifterna är ifyllda välj **Bekräfta tid.**

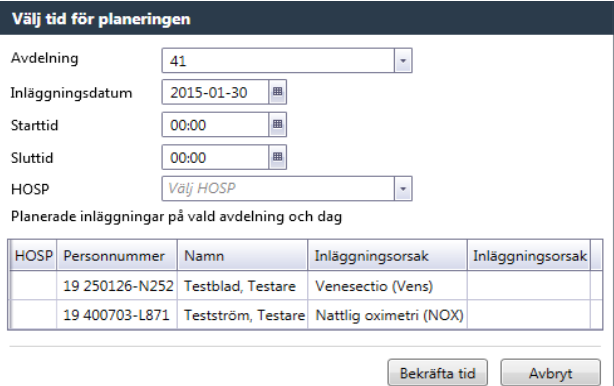

8. När tid bekräftats öppnas **Planering – Bokat besök/Inläggning**. Vid behov fyll i och/eller ändra uppgifter.

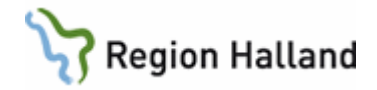

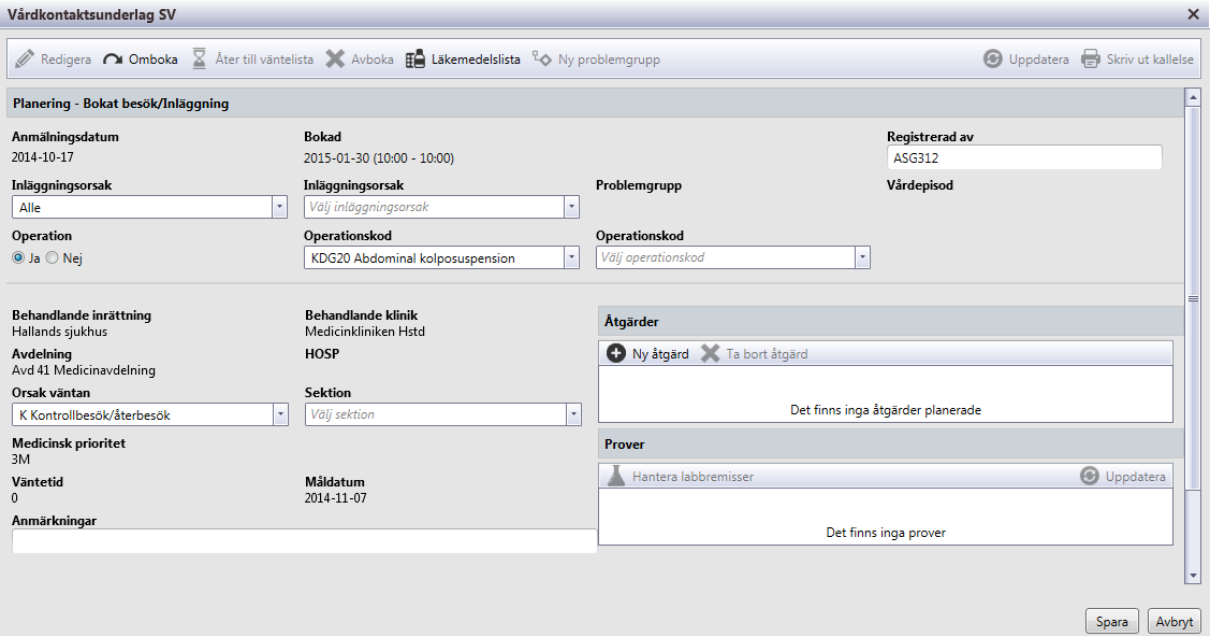

- 9. Åtgärder registreras i egen ruta via klick på **Ny åtgärd**. Välj från vallista.
- 10. För att bekräfta bokning välj knapp **Spara** (Ctrl+S).
- 11. Prover registreras genom att klicka på **Hantera labremisser** och sedan lägga upp ny labbremiss. För att se proverna i Vårdkontaktsunderlag SV tryck Uppdatera (Ctrl+Shift+R).
- 12. Skriv vid behov ut kallelse via **Skriv ut kallelse** (Ctrl+K).

### <span id="page-2-0"></span>**AN24 – Besöksregistrering utan avgift**

- 1. Öppna formulär **AN24 Besöksregistrering utan avgift**.
- 2. Ange datum för inskrivning och avdelning. En lista på ev bokade patienter öppnas.

Formulär **SV11 Inskrivning** kan också användas för inskrivning av patienter som inte är bokade, ex akuta inskrivningar.

#### <span id="page-2-1"></span>*Obokad patient*

- 1) Välj menyval **sv-oBokad**.
- 2) Telefonnummer ska uppdateras i patientvyn, tryck Enter för att komma vidare i formuläret.
- 3) Fyll i inskrivningsbilden.
- 4) Kontrollera/registrera **uppgifter för närstående** (registreras i Patientvyn).

#### <span id="page-2-2"></span>*Bokad patient*

- 1) Leta rätt på patienten i listan över bokade patienter. Markera patienten.
- 2) Välj menyval **Välj**.
- 3) Telefonnummer ska uppdateras i patientvyn, tryck Enter för att komma vidare i formuläret.
- 4) Fyll i inskrivningsbilden.
- 5) Kontrollera/registrera **uppgifter för närstående** (registreras i Patientvyn).

Manual: VAS - Slutenvård Sida 3 av 15 Fastställd av: Objektledare, Godkänt: 2022-08-29 Huvudförfattare: Hadzic Mira RK

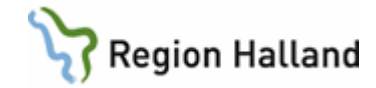

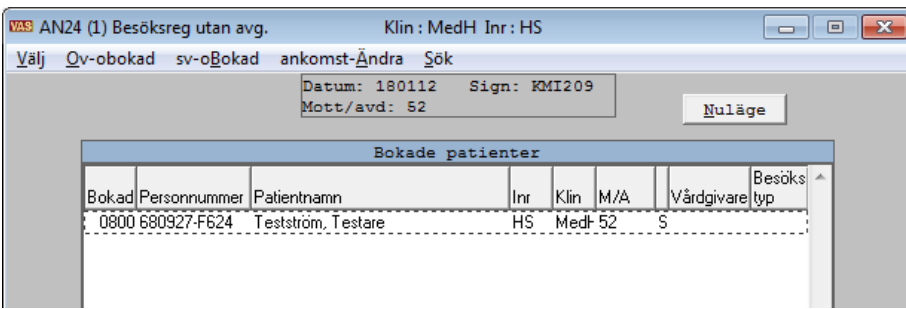

3. Markera den aktuella patienten från listan och välj menyval **Välj**. Om det är en utomlänspatient kommer nedanstående fråga: Svara Ja. Denna fråga gäller vid öppenvårdsbesök.

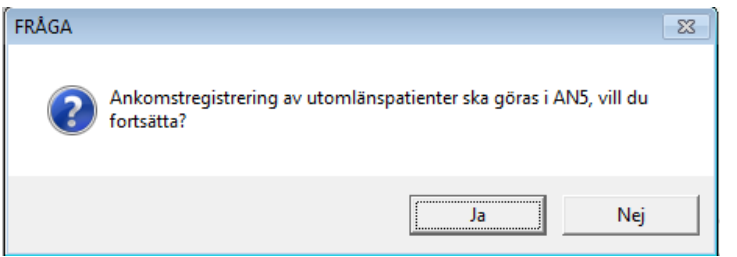

4. Formulär **Inskrivning** öppnas.

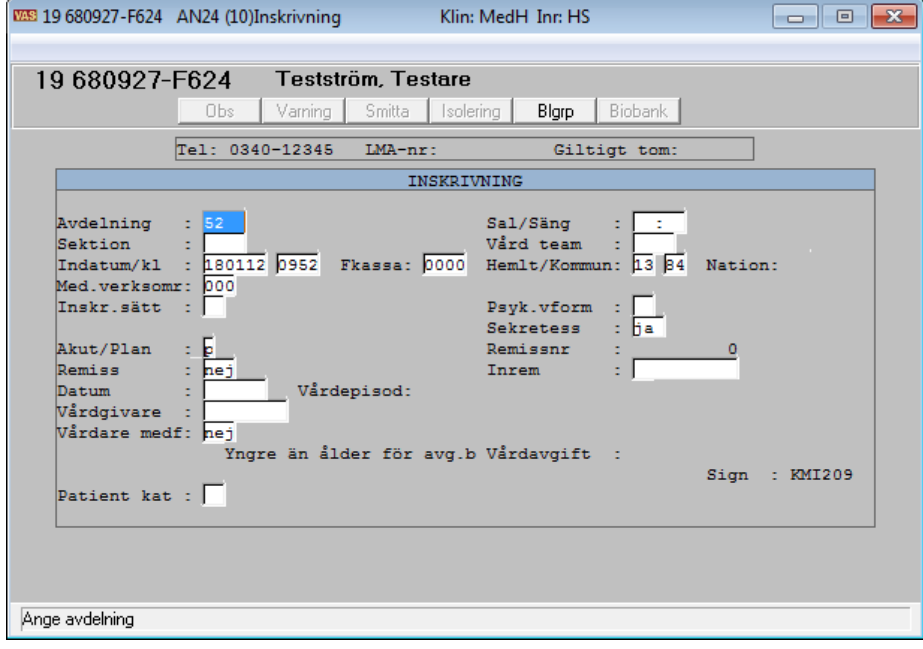

# <span id="page-3-0"></span>**SV11 – Inskrivning Viktigt!**

Manual: VAS - Slutenvård Sida 4 av 15 Fastställd av: Objektledare, Godkänt: 2022-08-29 Huvudförfattare: Hadzic Mira RK

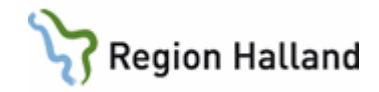

När en patient skrivs in respektive ut i slutenvården ska **tidpunkten för detta datum och klockslag anges**. För att få en så korrekt och rättvisande bild som möjligt av beläggningen, för såväl realtid som historik, är det viktigt att registreringen av denna tidpunkt så långt det är möjligt överensstämmer med verkligheten. **Om klockslaget för in- respektive utskrivning ej är känt ska klockslaget 06 registreras**. Det är inte tillåtet att radera klockslagsvärdet. *(Källa för punkten Viktigt! VAS-rutin: Inskrivning och utskrivning samt överflyttning av patient på vårdavdelning samt VAS-rutin: Inskrivning, överflyttning, permission samt utskrivning av patient).*

- 1. Välj patient.
- 2. Öppna formulär **SV11 Inskrivning**.
- 3. Telefonnummer ska uppdateras i patientvyn, tryck Enter för att komma vidare i formuläret

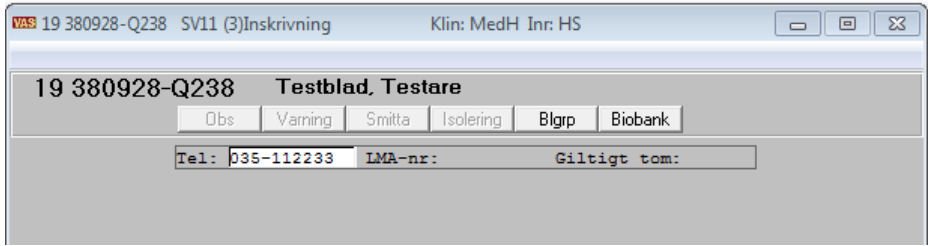

4. Formulär för inskrivning öppnas. Förflyttning i formuläret sker med Tab-tangenten. För tvingande fält använd Ctrl+G för att välja från vallista. Avdelning - Avdelningens namn

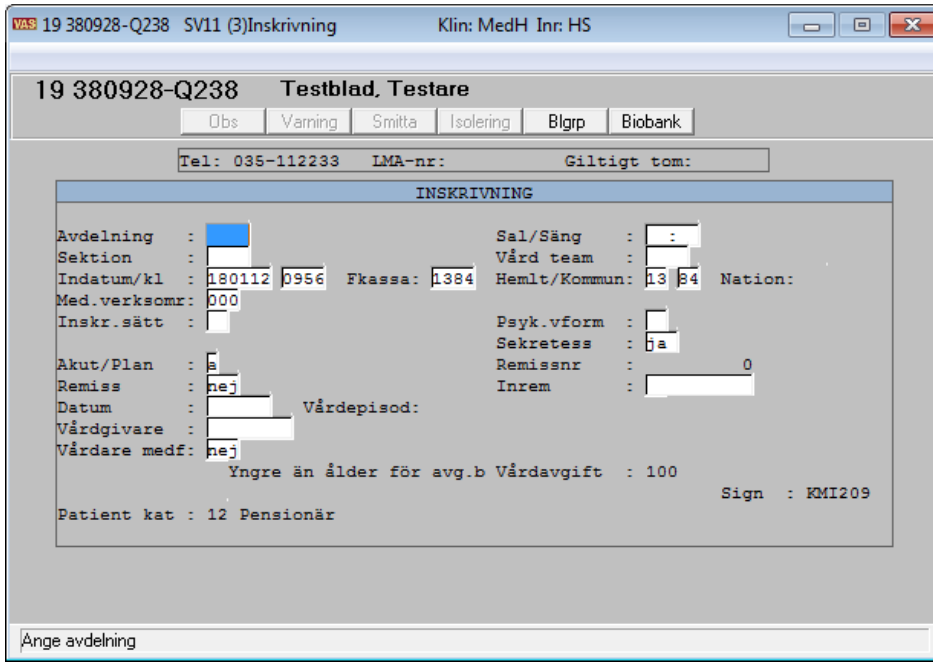

- 5. **OBS!** Sal/Säng. Kan också anges via formulär **SV54 Patientliggare**.
- 6. Vårdteam.
- 7. **Indatum/kl** Inläggningsdatum och -klockslag. Klockslaget som ska anges ska vara närmast föregående hel timma (se information under Viktigt ovan).

Manual: VAS - Slutenvård Sida 5 av 15 Fastställd av: Objektledare, Godkänt: 2022-08-29 Huvudförfattare: Hadzic Mira RK

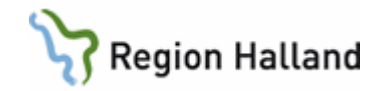

- 8. **Fkassa** Försäkringskassa.
- 9. **Hemlt/Kommun** Hemregion/kommun.
- 10. **Nation** Om patienten har ett annat medborgarskap än svenskt
- 11. **Inskr.sätt** Var patienten skrivs in ifrån.
- 12. **Intagn form** Intagningsform för patienter inom psykiatrisk vård.
- 13. **Sekretess** Ja = patient önskar Sekretess. Anges om patienten ej önskar att anhöriga eller utomstående skall få information eller uppgifter om att patienten är inskriven. I SV54 presenteras ett S med röd bakgrund för patienter som begärt sekretess. Förtydligande om vilken/vilka sekretessen gäller kan dokumenteras i journalen.

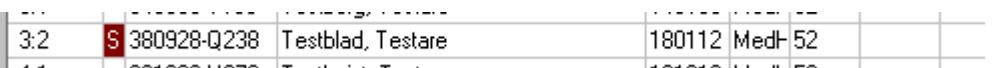

- 14. **Akut/Plan** Ange om inläggningen är akut eller planerad.
- 15. **Remiss** Ange om patienten kommer på remiss.
- 16. **Inrem** Ange koden för inremitterande instans. Om svar Nej på frågan "Är det en ny remiss" fås en lista över patientens remisser varifrån rätt remiss kan väljas och remissens nummer hamnar i fältet.
- 17. **Remissnr** Vid Ja på frågan "Är det en ny remiss" fås ett nytt nummer i fältet för Remissnr.
- 18. **Vårdgivare** Användar-id för ansvarig hälso- och sjukvårdspersonal.
- 19. **Vårdare medf** Möjlighet att registrera medföljande vårdare.
- 20. **Patientkategori**.
- 21. Spara med F2.
- 22. Efter att ha svarat Ja på frågan om uppgifterna är korrekta är patienten inskriven.
- 23. Avsluta/stäng fönster med F3 eller Esc.

# <span id="page-5-0"></span>**SV54 – Patientliggare**

Öppna formulär **SV54 Patientliggare**, ange önskad avdelning/avdelningar. Använd Ctrl+G för visning av tillgängliga avdelningar. För markering av flera avdelningar på rad, håll Shift nedtryckt och markera med muspekaren. För att markera enstaka avdelningar håll Ctrl nedtryckt och markera med muspekaren.

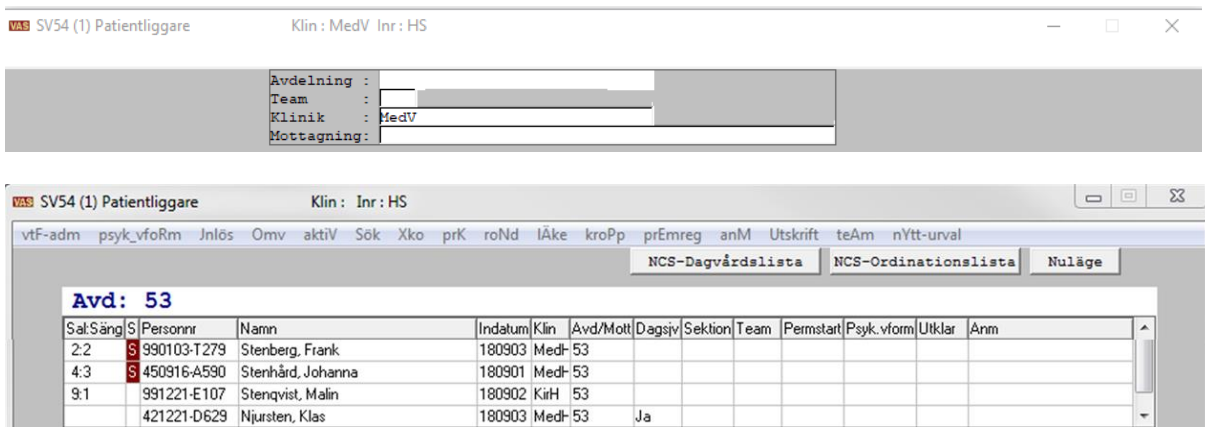

Manual: VAS - Slutenvård Sida 6 av 15 Fastställd av: Objektledare, Godkänt: 2022-08-29 Huvudförfattare: Hadzic Mira RK

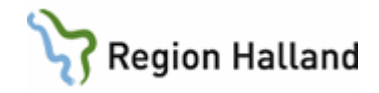

När en patient är inskriven presenteras personnummer och namn i patientliggaren. Listan sorterar i första hand efter Avd/mott, dagsjukvård, sal/säng, därefter personnummer.

Patienter som tillhör dagsjukvård presenteras med ett Ja i kolumn Dagsjukv. Dessa hamnar längst ner på listan per avdelning.

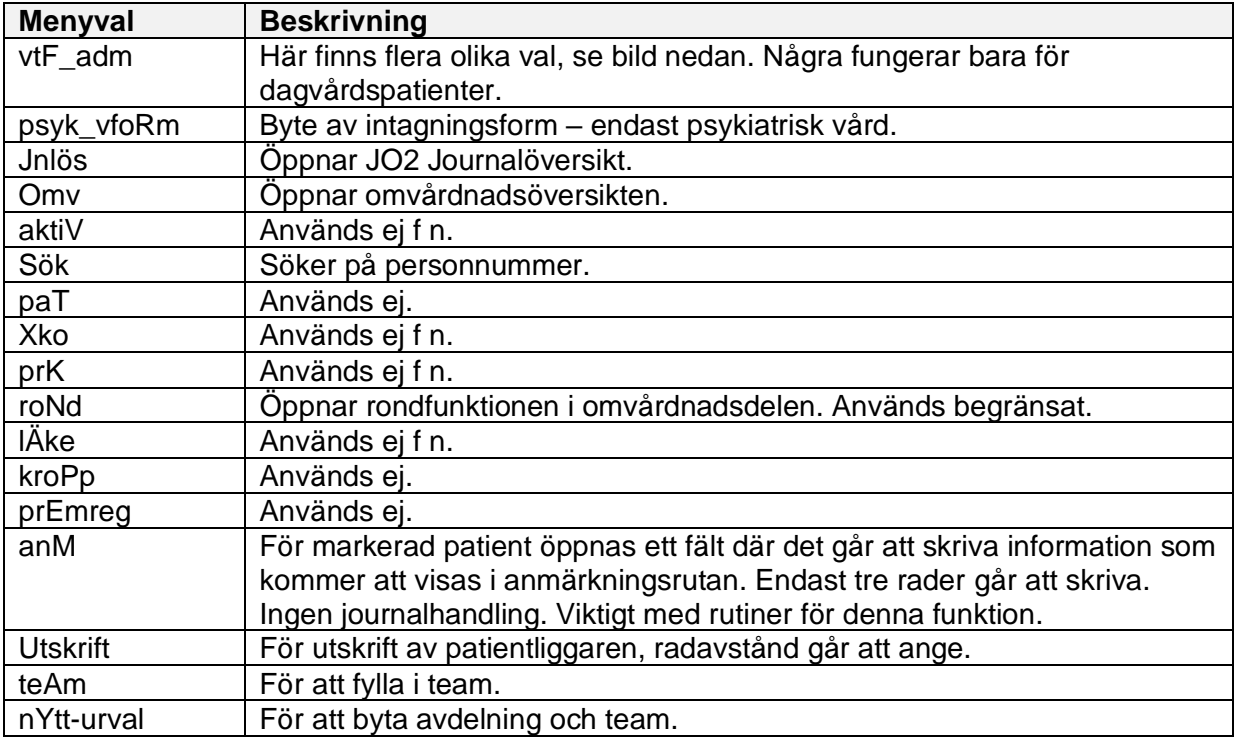

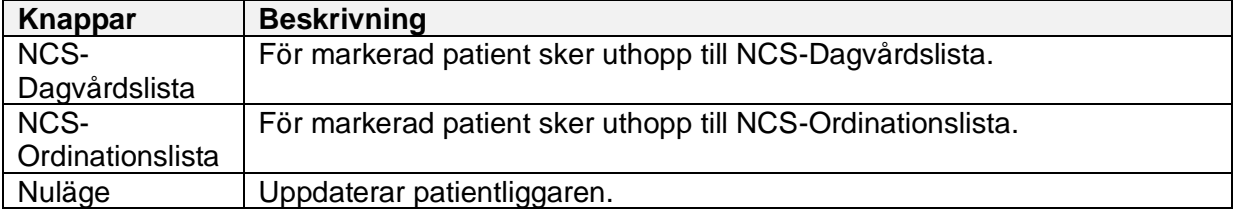

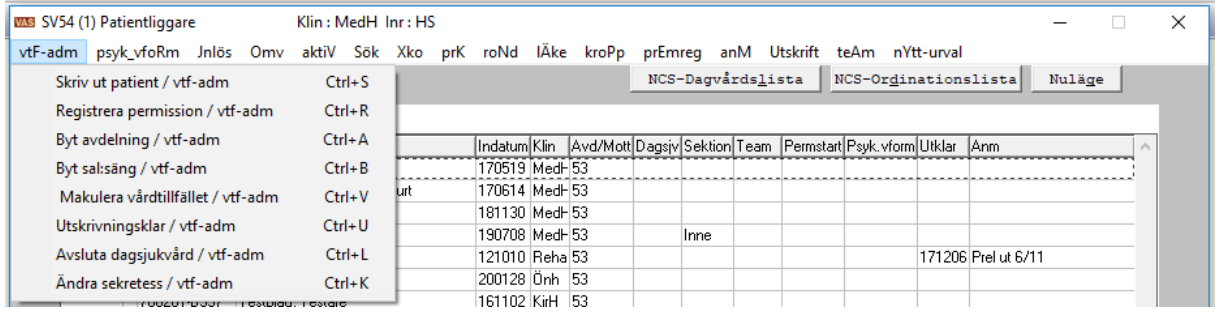

### <span id="page-6-0"></span>*Registrera permission* **När patienten går:**

- 1. Öppna formulär **SV54 Patientliggare**.
- 2. Markera patient.

Manual: VAS - Slutenvård Sida 7 av 15 Fastställd av: Objektledare, Godkänt: 2022-08-29 Huvudförfattare: Hadzic Mira RK

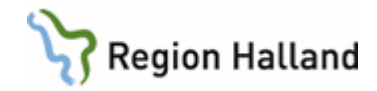

- 3. Välj menyval **vtF-adm**, Registrera permission.
- 4. Fyll i datum och tid under Till permission och ange permissionssätt. **Mycket viktigt att ange rätt permissionssätt**.

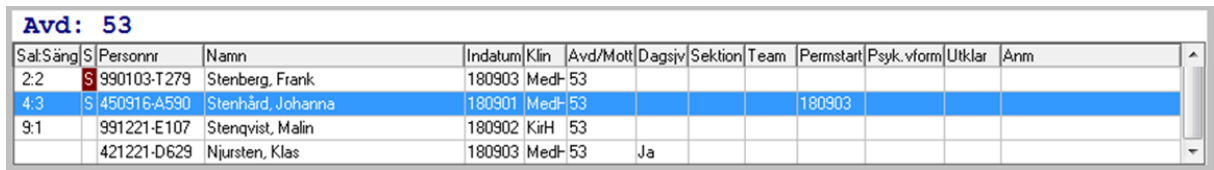

### **OBS! Fyll inte i återkomst-tid förrän patienten kommit åter. Kontrollera NOGA att det är rätt datum och tid, patienten debiteras fel om uppgifterna är felaktiga.**

#### **När patienten kommer tillbaka:**

- 1. Öppna formulär **SV54 Patientliggare**.
- 2. Markera patienten.
- 3. Välj menyval **vtF-adm,** Registrera permission.
- 4. Fyll i datum och tid under Åter permission.

### <span id="page-7-0"></span>*Utskrivningsklar och vårdplanering*

- 1. Öppna formulär **SV54 Patientliggare**.
- 2. Markera aktuell patient och välj menyval **vtF-adm**, Utskrivningsklar.
- 3. SV54 (61)Utskrivningsklar öppnas.

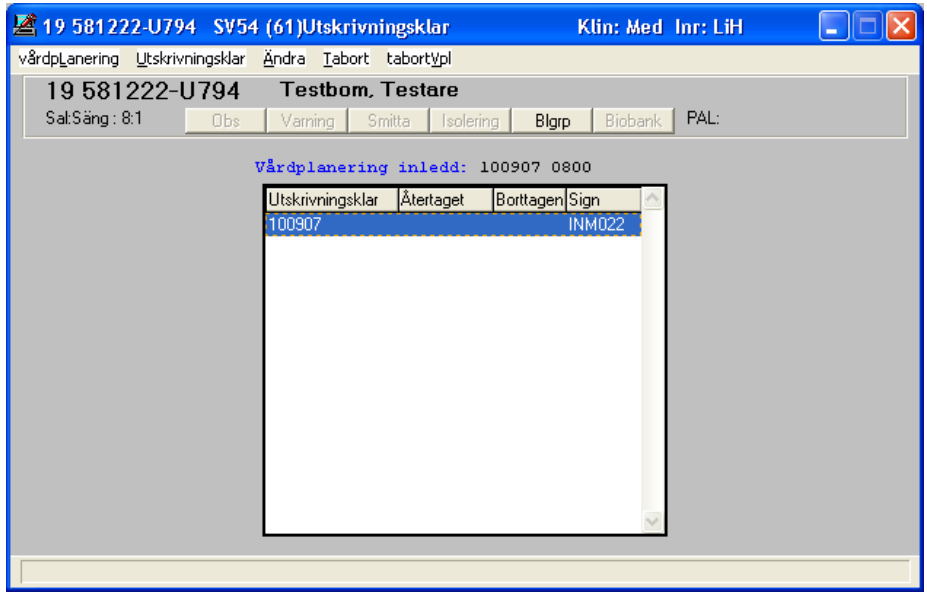

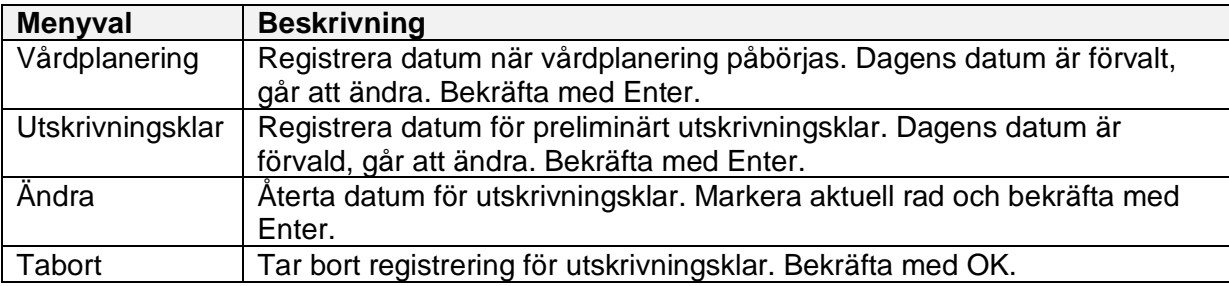

Manual: VAS - Slutenvård Sida 8 av 15 Fastställd av: Objektledare, Godkänt: 2022-08-29 Huvudförfattare: Hadzic Mira RK

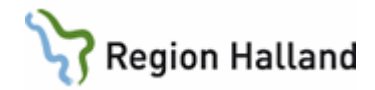

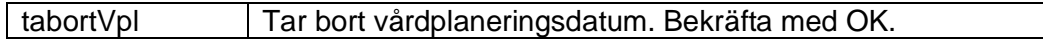

#### <span id="page-8-0"></span>*Utskrivning av patient slutenvård*

- 1. Öppna formulär **SV54 Patientliggare**.
- 2. Markera aktuell patient och välj menyval **vtF-adm**, Skriv ut patient.
- 3. Fönster Utskrivning öppnas. Förflyttning mellan fälten med hjälp av Tab-tangenten. För tvingande fält visas en vallista. Använd Ctrl+G för att visa vallistan i andra fält.

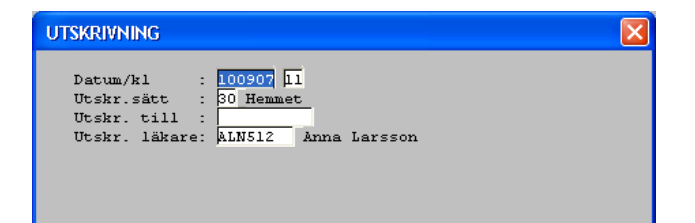

- 4. Datum och klockslag datum är förifyllt med dagens datum.
	- Om patienten direkt ska skrivas in på annan klinik görs enligt följande: "*Tiden för in-/utskrivning ska sättas till närmaste hel timma bakåt, d v s om klockan är 11:55 ska 11:00 anges som in-/utskrivningstid. Detta för att ordinationslistan ska kunna användas direkt när patienten anländer till den nya vårdavdelningen*." (Texten är hämtad från rutin VAS in- utskrivning, permission samt överflyttning av patient).
- 5. Utskr.sätt Här anges koden för utskrivningssätt.
- 6. Utskr. till (om patienten skall till rem-instans/inr-klin).
- 7. Utskr läkare bör anges.
- 8. Spara med F2. Svara på frågan om uppgifterna är korrekta.
- 9. Patienten tas bort från patientliggaren.

OBS Pat som är på permission måste registreras åter från permission innan utskrivning görs. Blir fel i uppgifterna till ekonomi annars.

#### <span id="page-8-1"></span>*Utskrivning av dagsjukvårdspatient*

- 1. Öppna formulär **SV54 Patientliggare**.
- 2. Markera aktuell patient och välj menyval **vfT-adm**, Avsluta dagsjukvård.
- 3. Fyll i datum och tid när dagsjukvårdstillfället avslutas.

### <span id="page-8-2"></span>**SV17 – Rapportöversikt**

Här görs ändringar i inskrivning, permission, m m.

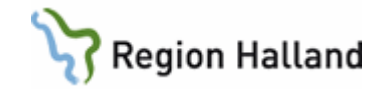

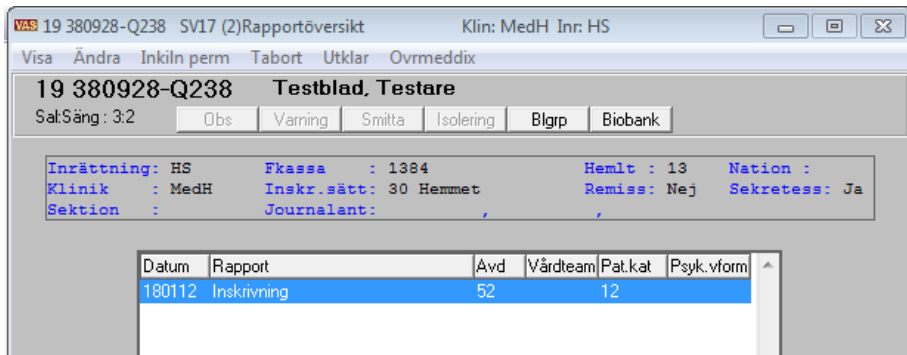

# <span id="page-9-0"></span>*Ändra inskrivningsuppgifter*

- 1. Markera inskrivningen, välj menyval **Ändra**.
- 2. Inskrivningen öppnas, fältet för telefon är markerat.
- 3. Tryck Enter för att öppna alla inskrivningsuppgifter för redigering (se nedan).

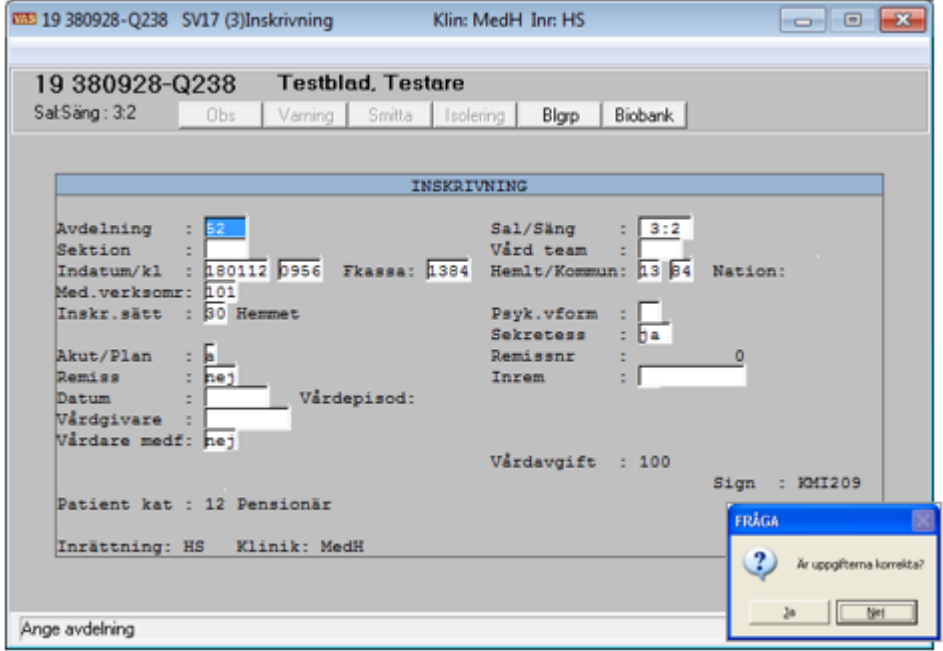

- 4. Avsluta med F2.
- 5. En fråga om uppgifterna är korrekta öppnas. Observera att Nej är förvalt.

För övriga ändringar, markera rätt post, välj menyval **Ändra**, avsluta med F2.

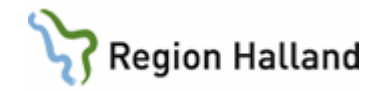

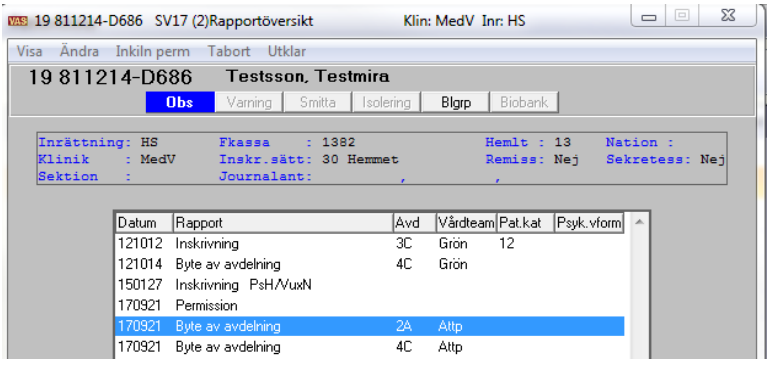

# <span id="page-10-0"></span>**SV18 – Vårdtillfällesöversikt**

Presenterar en samlad bild av patientens vårdtillfälle på vald klinik.

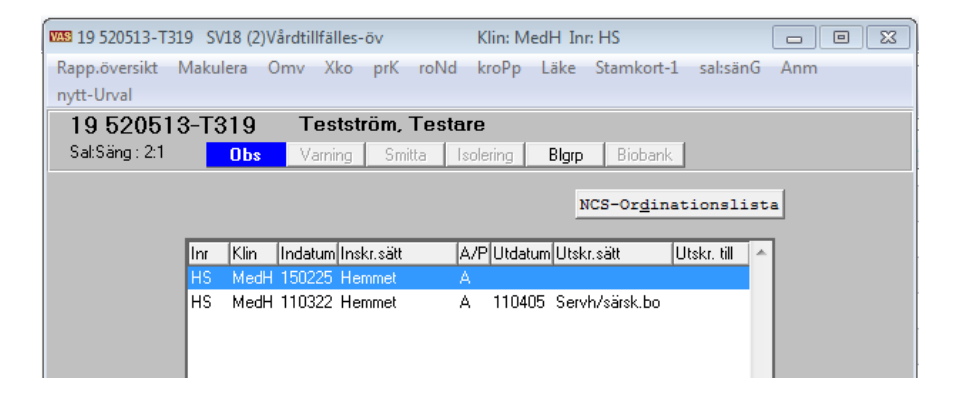

## <span id="page-10-1"></span>*Ändra patientkategori*

- 1. Välj patient.
- 2. Öppna formulär **SV18**.
- 3. Markera post och välj menyval **Rapp.översikt**.

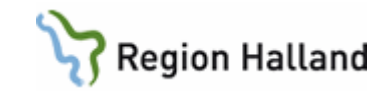

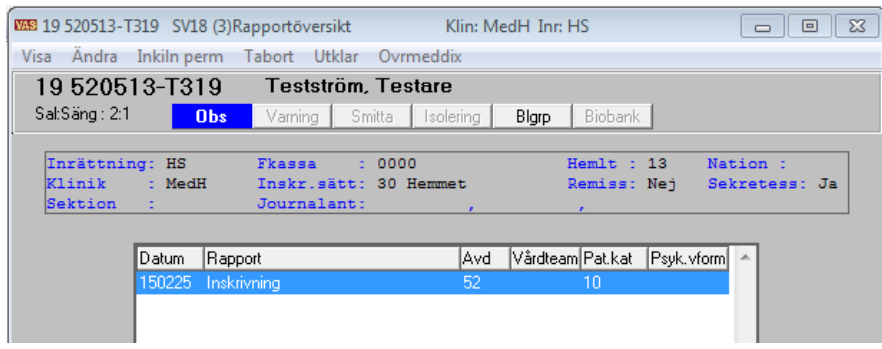

- 4. Välj menyval **Ändra**.
- 5. Tryck Tab igenom hela bilden till fältet **Patient kat**:

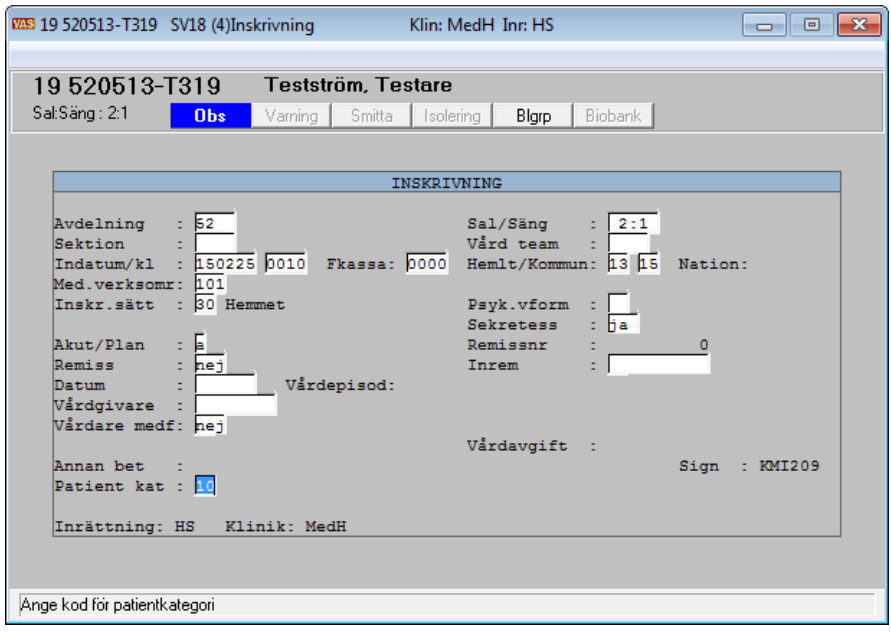

6. F8 för att blanka ut, sedan Enter eller Ctrl+G för vallista.

#### <span id="page-11-0"></span>*Utskrift av omvårdnadsanteckningar*

1. Markera aktuellt vårdtilfälle i **SV18**, välj menyval **Omv**.

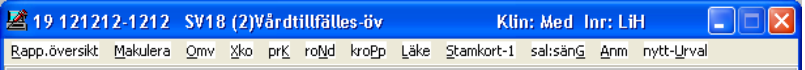

2. Om vårdtillfället är avslutat fås detta meddelande: Val Ja öppnar möjlighet för utskrift.

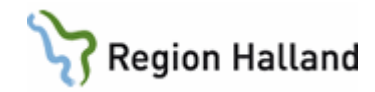

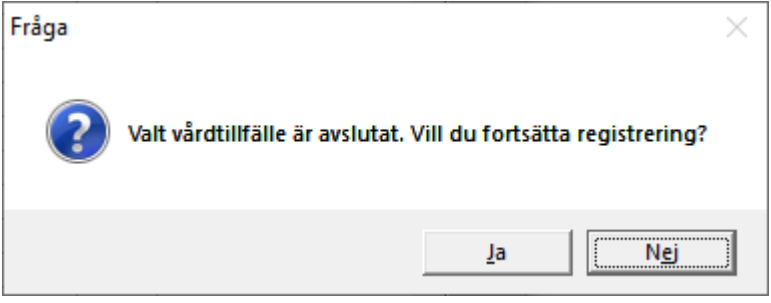

3. Välj menyval **utsKr**.

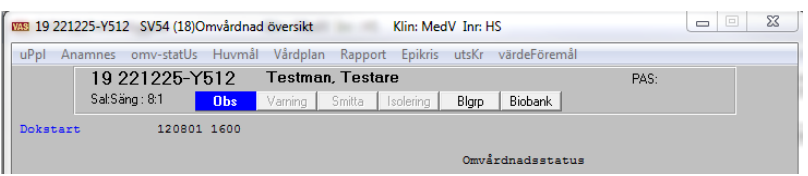

4. Fyll i vilken omvårdnadsdokumentation som ska skrivas ut samt **start- och slutdatum**.

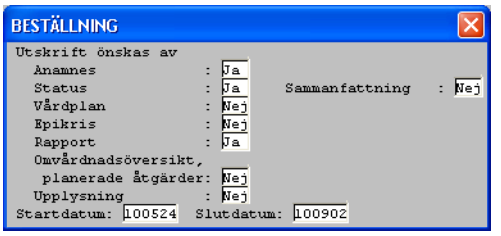

### <span id="page-12-0"></span>*Utskrift av omvårdnadsanteckningar från SV54 Patientliggare*

1. Markera aktuellt vårdtillfälle, välj menyval **Omv**.

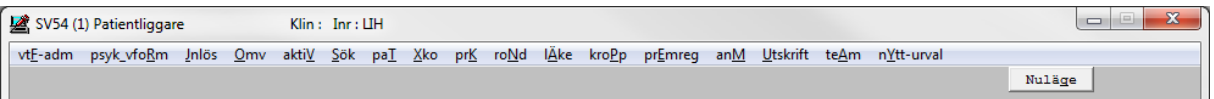

2. Fyll i vilken omvårdnadsdokumentation som ska skrivas ut samt **start- och slutdatum**.

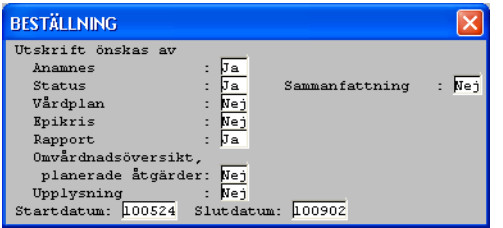

#### <span id="page-12-1"></span>*Makulering via SV18 Vårdtillfällesöversikt*

Ex en patient blivit inskriven på fel klinik.

- 1. Markera inskrivningen som ska tas bort.
- 2. Välj menyval **Makulera**.

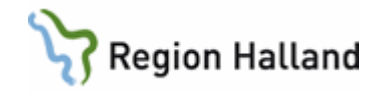

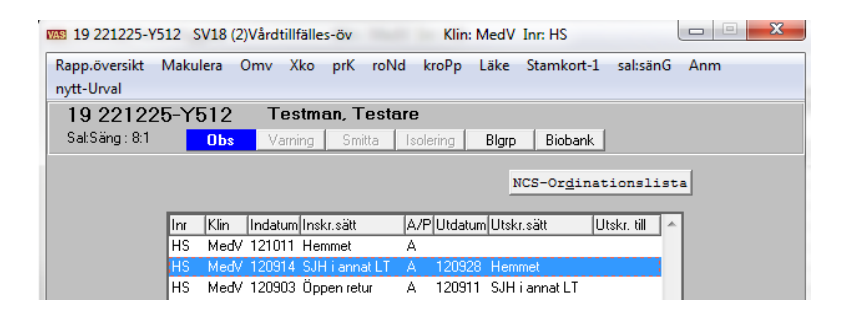

Finns omvårdnadsdokumentation för vårdtillfället visas meddelande med fråga.

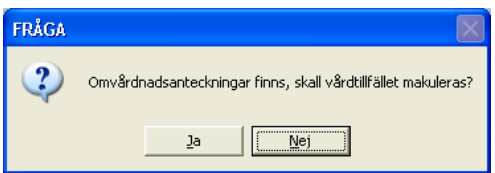

**All** omvårdnadsdokumentation försvinner om vårdtillfället makuleras. Omvårdnadsanamnes och omvårdnadsepikris som visas i JO1 och JO2 makuleras inte. Utskrift av omvårdnadsanteckningar går att göra före makulering.

Om ordinationer finns i NCS Läkemedelsmodul visas följande meddelande:

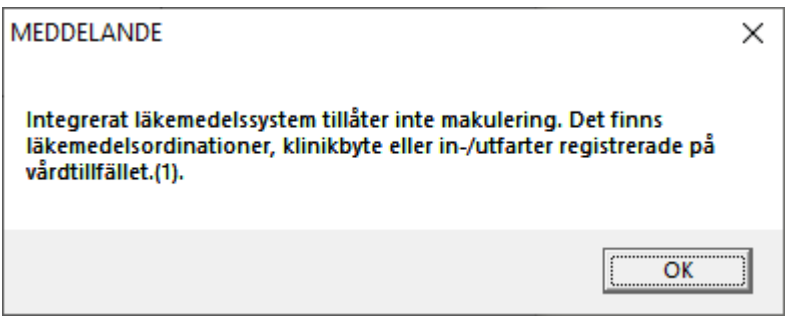

Om läkemedel delats ut i NCS kan vårdtillfället inte makuleras.

#### <span id="page-13-0"></span>*Makulering via SV54 Patientliggare*

Välj menyval **Vtf-adm**, makulera vårdtillfället.

Finns omvårdnadsdokumentation för vårdtillfället visas meddelande med fråga:

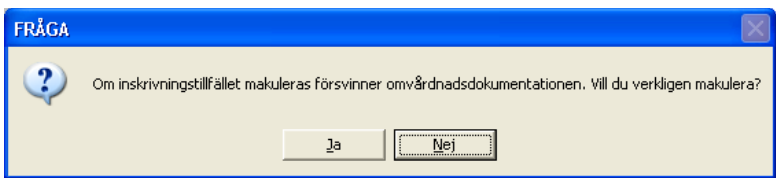

# <span id="page-13-1"></span>**SV5 – Inläggningslista**

Manual: VAS - Slutenvård Sida 14 av 15 Fastställd av: Objektledare, Godkänt: 2022-08-29 Huvudförfattare: Hadzic Mira RK

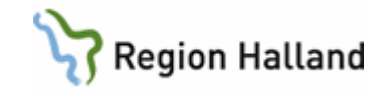

Lista som visar planerade inläggningar.

1. Öppna formulär **SV5 Inläggningslista**.

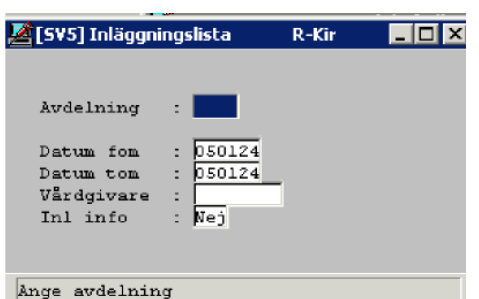

- 2. Ange avdelning, datum fr o m. och t o m.
- 3. Ange ev vårdgivare (ansvarig hälso- och sjukvårdspersonal).
- 4. Inl info ange Ja/Nej.
- 5. Avsluta med F2
- 6. Utskriftsfunktionen öppnas

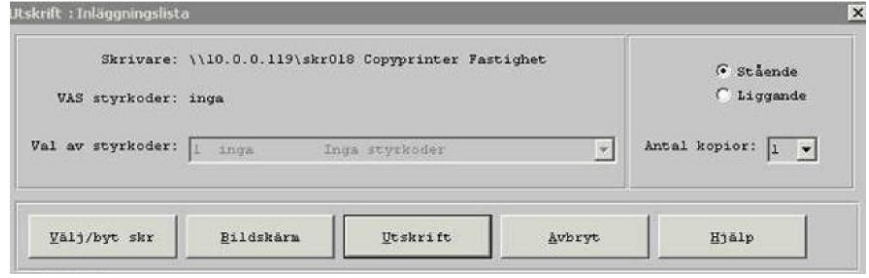

- 7. Välj knappen Bildskärm, inläggningslistan visas på skärmen.
- 8. Skriv ut listan via menyval Arkiv skriv ut.

# <span id="page-14-0"></span>**Uppdaterat från föregående version**

Uppdaterad utan ändring augusti 2022.